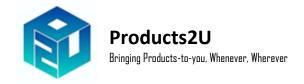

# **P2U Application User Guide**

## **Step 1 : Topup Your Sales Wallet**

1. Click the 'Top Up' button circled in red below.

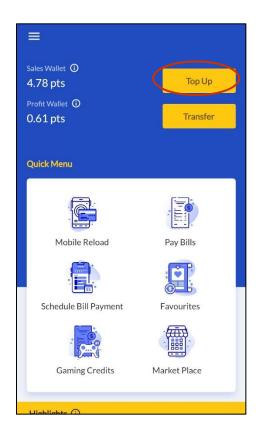

2. Top Up your desired amount (choose from the drop-down menu as per shown). Minimum Top Up is RM50. Then, press 'Continue'.

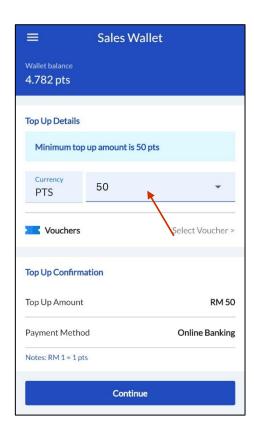

3. Choose your desired online bank options to Top Up your wallet.

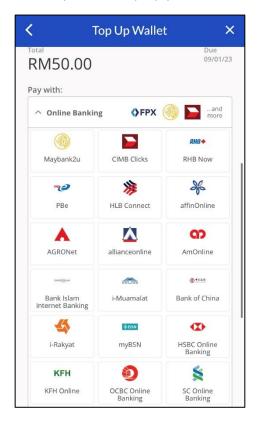

## **Telco Pin Reload**

1. Click on 'Mobile Reload' from the Menu page.

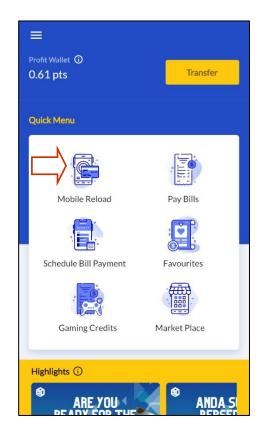

2. Head over to 'Pin Reload' and choose 'Digi' (for example). Pick the desired reload amount (in this example we are choosing RM5). Then, click 'Continue'.

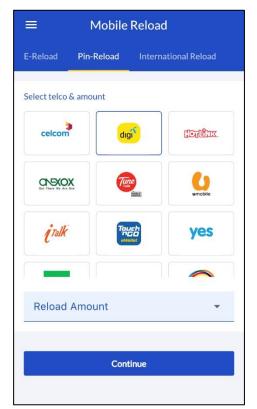

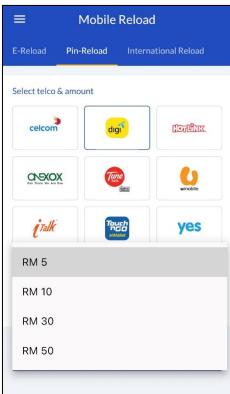

3. Click 'Confirm & Pay' to generate Pin and Receipt.

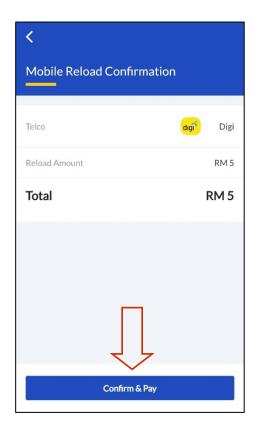

4. Once transaction is successful, click 'View Receipt' to open the receipt and view pin to reload. You may share or print at the options tab.

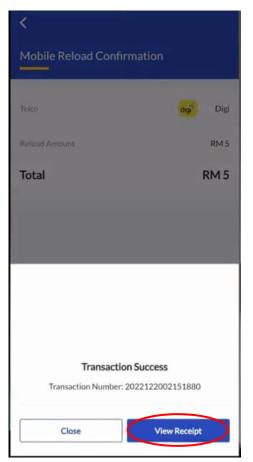

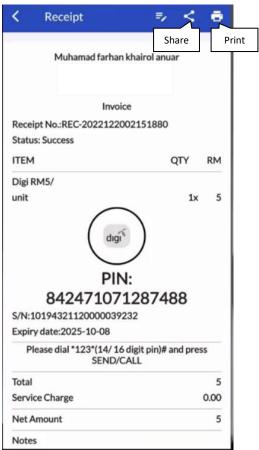

### **Bill Payment**

1. Click on 'Pay Bills' on the Menu page.

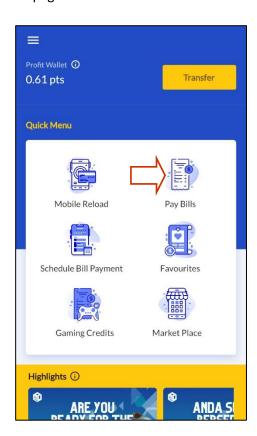

2. Choose your desired bill provider to pay your bill (in this case we are choosing Tenaga Nasional Berhad that has been circled red).

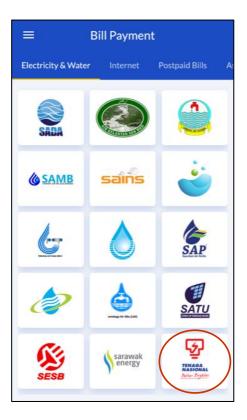

3. Once in the bill payment page, you may proceed to key-in your bill account details such as TNB account number or scan the barcode of your bill, insert the payment amount and your phone number. Then, click 'Continue'.

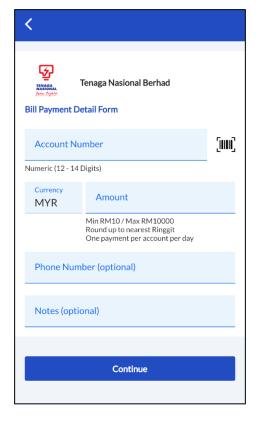

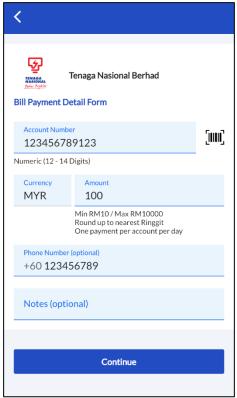

4. Confirm all the details have been keyed-in correctly, and then proceed to click 'Confirm & Pay'.

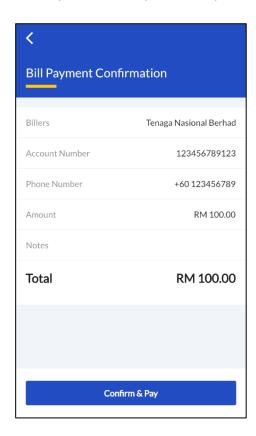

### **Market place**

1. Click on 'Market Place' on the Menu page.

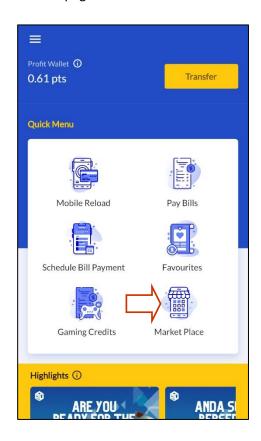

2. Once in the Market Place Menu, you may choose to view a specific brand / product or in this case we will click on 'Sugarbomb' brand.

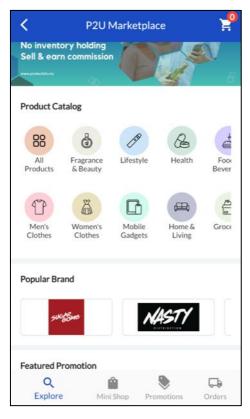

3. In the Sugarbomb page, choose the desired product that you would like to purchase. Once you have chosen, you may add to cart as circled in red. In the same page you can also see your commission amount for each product you purchased.

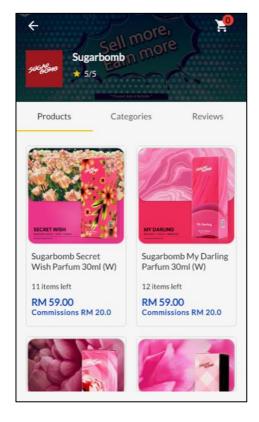

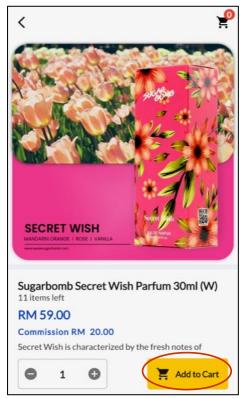

4. Confirm the quantity of product you want to purchase, then click 'Checkout'. Then, you will be directed to checkout page where you will have to select an address before clicking 'Place Order' and finalising your purchase.

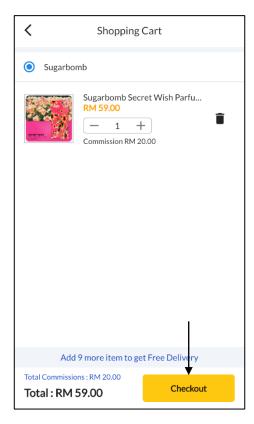

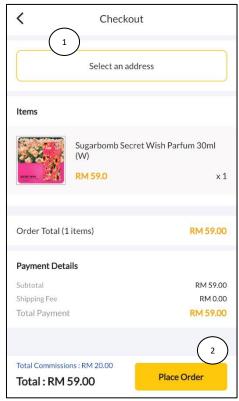

### **Check Sales Report**

1. Head over to the side tab of the app and click 'Report' to view your sales report.

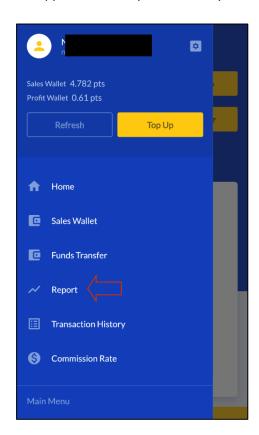

2. Choose the date range of the report you would like to view, ie. 1 Dec – 31 Dec 2022 and click 'Search Report'. Then, info such as Wallet Top Up, Total Sales and Profit earned for the chosen period will be shown on the screen for your reference.

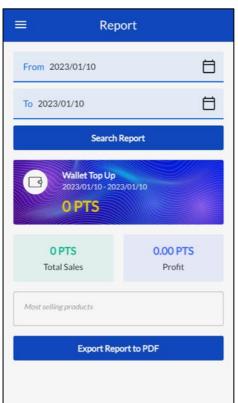

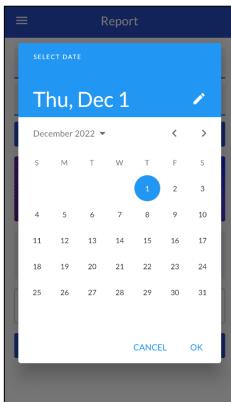

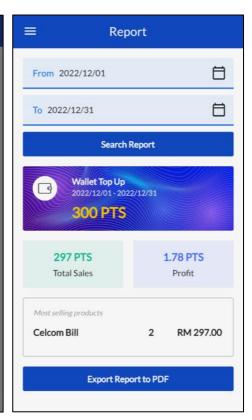

#### **View Commission Rate**

1. Head over to the side tab of the app and click 'Commission Rate'.

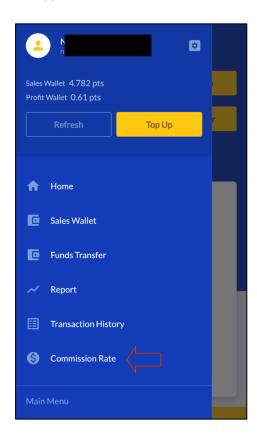

2. Download the PDF file to view the latest commission rate list ranging from bills to telco provider

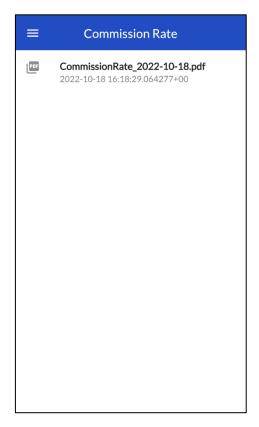

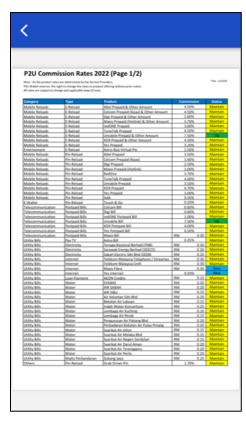